# Takarék E-bank telepített ügyfélprogram

## Frissítés telepítési segédlete

### Tartalom

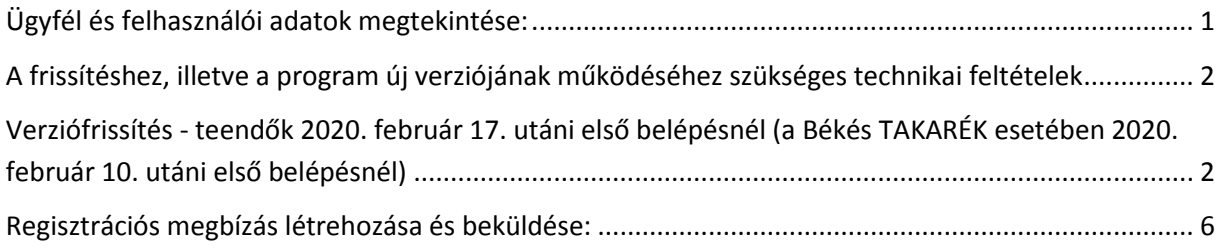

A telepítési segédlet a volt Békés TAKARÉK, Dél TAKARÉK, Hungária TAKARÉK, Nyugat TAKARÉK, Pátria TAKARÉK és a Tiszántúl TAKARÉK azon Ügyfeleinek szól, akik saját telephelyén lévő számítógépre telepített program segítségével igénybe vett Takarék E-bank szolgáltatással rendelkeznek.

#### <span id="page-0-0"></span>Ügyfél és felhasználói adatok megtekintése:

Kérjük, bejelentkezés előtt szíveskedjen belépni a Paraméterbeállítás menüpontba. Itt az ügyféladatok ablakot szíveskedjen megnyitni. A felhasználók listája menüpontban található adatokat szíveskedjen kinyomtatni vagy feljegyezni, mert erre később szükség lesz.

Paraméterbeállítások \ Ügyféladatok \ Felhasználók listája:

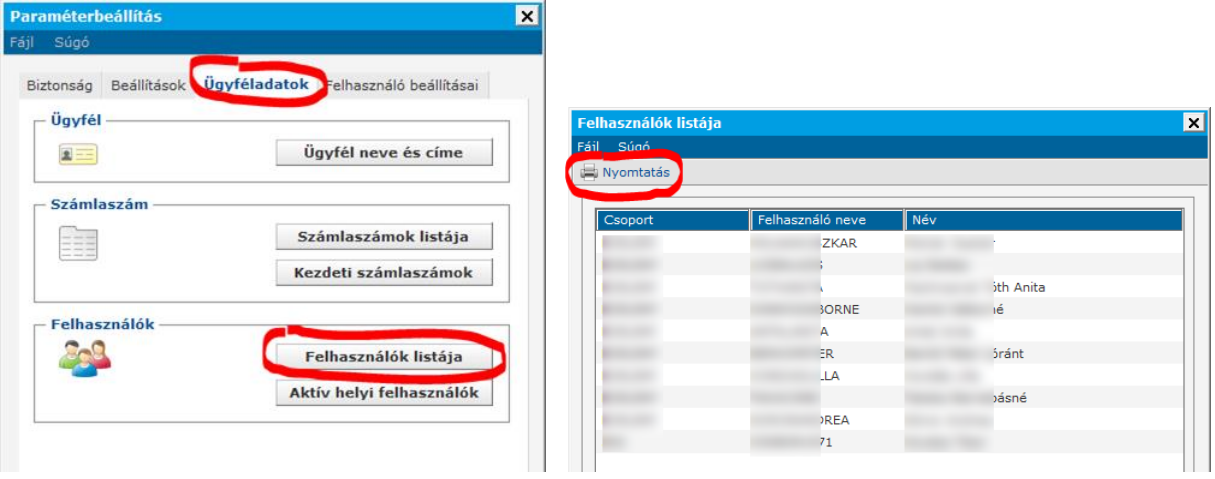

Az adatok esetén van lehetőség nyomtatást indítani.

**Fontos:** A csoportkód és rövidnév adatokra a verzió frissítés utáni első bejelentkezés alkalmával lesz szükség.

# <span id="page-1-0"></span>A frissítéshez, illetve a program új verziójának működéséhez szükséges technikai feltételek

Minimális rendszerkövetelmények:

- Szélessávú Internet kapcsolat
- Tűzfalon a következő IP címek engedélyezése a TCP 8333-as porton:
	- $\bullet$  194.88.131.225
	- 194.88.131.226
	- 194.88.131.227
	- 194.88.131.228
	- $\bullet$  195.228.180.110
	- 195.228.180.111
	- 195.228.180.112
	- 195.228.180.113
	- 195.228.180.114
- Windows 7 vagy újabb operációs rendszer (32 és 64 bites egyaránt támogatott)
- A frissítést végző felhasználó "Teljes hozzáférés" jogosultsággal rendelkezzen a Takarék Ebank program telepítési mappájában

Amennyiben nem biztos abban, hogy a fenti követelmények mind teljesülnek, kérjük, hogy a frissítés megkezdése előtt kérje a számítógépét üzemeltető helyi informatikus segítségét.

<span id="page-1-1"></span>Verziófrissítés - teendők 2020. február 17. utáni első belépésnél (a Békés TAKARÉK esetében 2020. február 10. utáni első belépésnél)

A programfrissítés csak a 7.00-02(9) vagy ennél újabb Takarék E-bank verziószámok esetén lehetséges.:

Programfrissítés

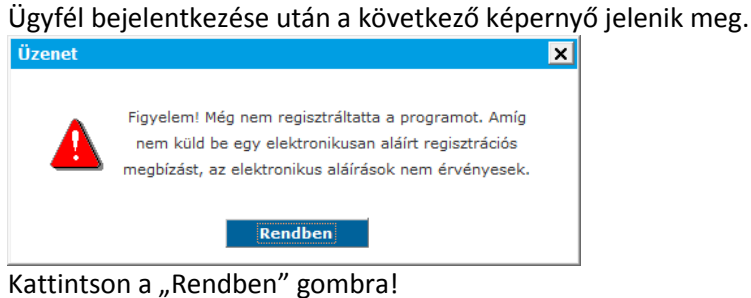

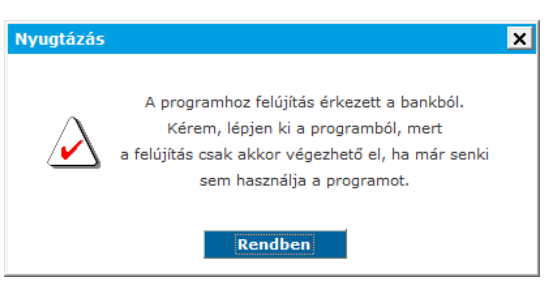

Ismét kattintson a "Rendben" gombra!

Ezt követően a program elkezdi letölteni a frissítéseket.

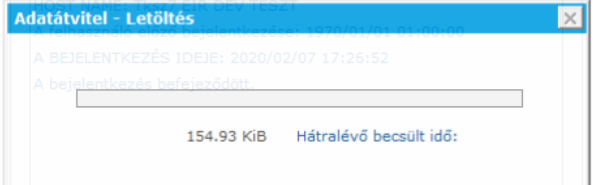

Kérem, a következő képernyő megjelenéséig ne kapcsolja ki a számítógépet és ne lépjen ki a programból. Internetkapcsolatra mindvégig szükség lesz.

Kérem, a következő képernyők megjelenéséig ne kapcsolja ki a számítógépet és ne lépjen ki a programból. Internetkapcsolatra mindvégig szükség lesz.

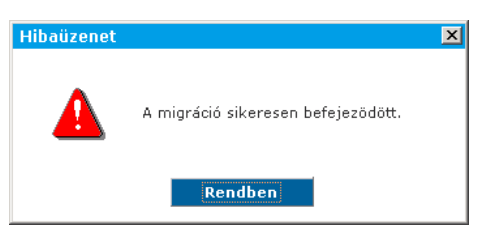

A fenti képernyőn látható üzenetre a Rendben gomb megnyomását kell alkalmazni, majd a program automatikusan kilép. (Amennyiben a program nem lépett ki kérem, lépjen ki a programból.)

Ezt követően a programba való ismételt bejelentkezés szükséges. Belépés után az alábbi képernyő jelenik meg. Kattintson a "Rendben" gombra!

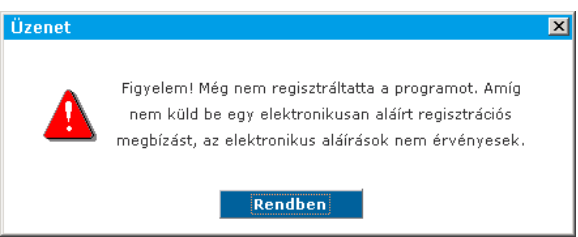

Ezt követően jelentkezzen be a bankba (a jobb felső sarokban található "Telefon ikon" megnyomásával! A program kérni fogja a bejelentkezéshez szükséges csoport- és felhasználó nevet. Ezen adatok feljegyzéséről gondoskodni szükséges a frissítési segédlet 1.) pontja szerint. Amennyiben a csoport- és felhasználó nevet nem jegyezte fel a frissítés előtt, kérem, hívja telefonos ügyfélszolgálatunkat a +36/1/311-3110 telefonszámon!

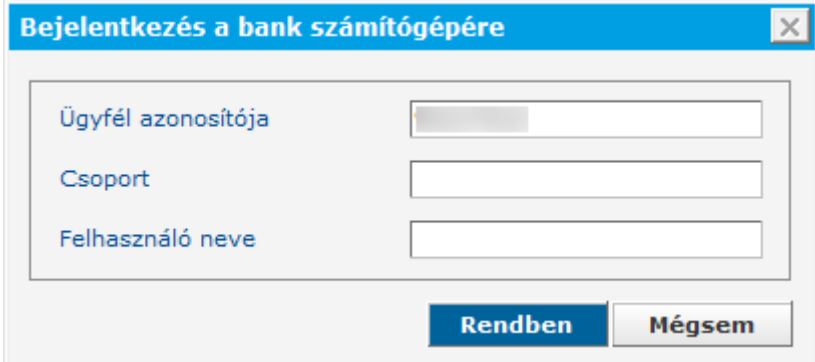

A csoport és a felhasználó név megadása után a Rendben gombbal léphet tovább. A program kérni fogja a bejelentkezési jelszavát is.

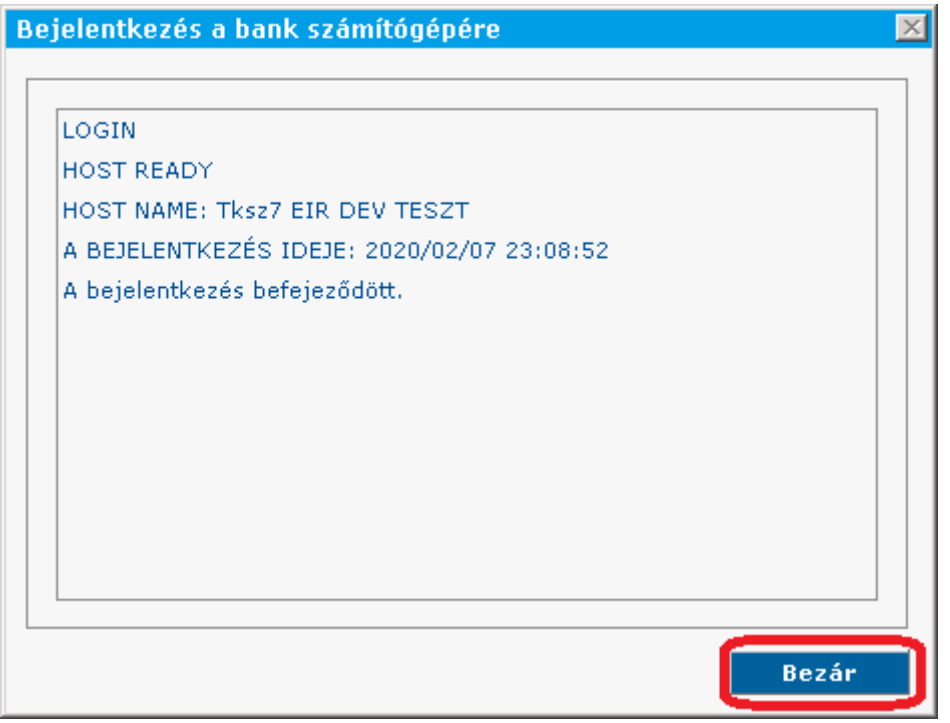

A bejelentkezést követően, kérjük, győződjön meg róla, hogy a jobb oldali telefon ikon pirosan világít,

ω

mert online kapcsolat szükséges a verziófrissítés befejezéséhez.

Ezt követően a program letölti az új verzió frissítését.

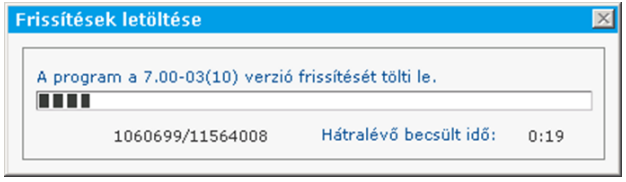

A letöltés befejeződése után ki kell lépni a programból.

Ezután megtörténik a program frissítése.

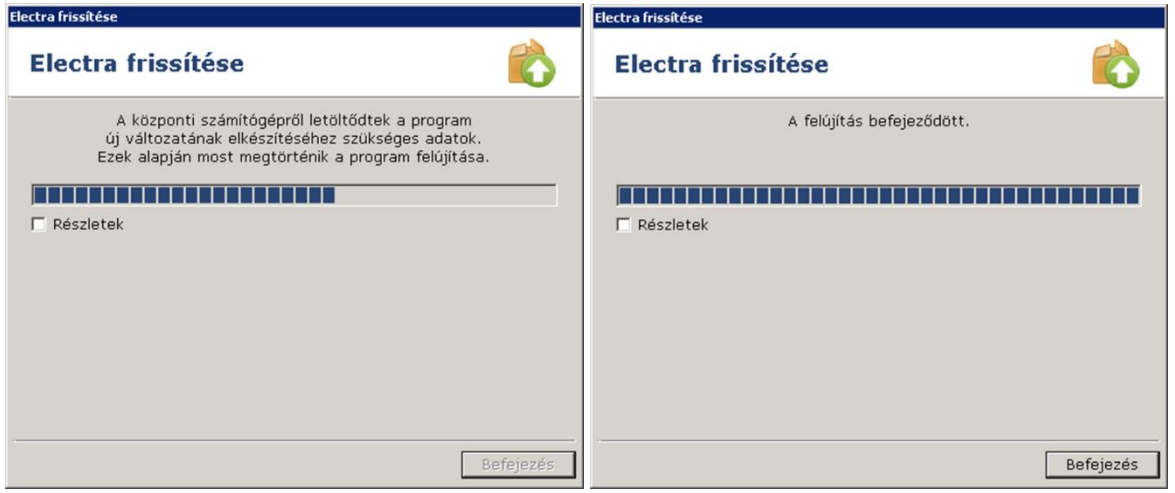

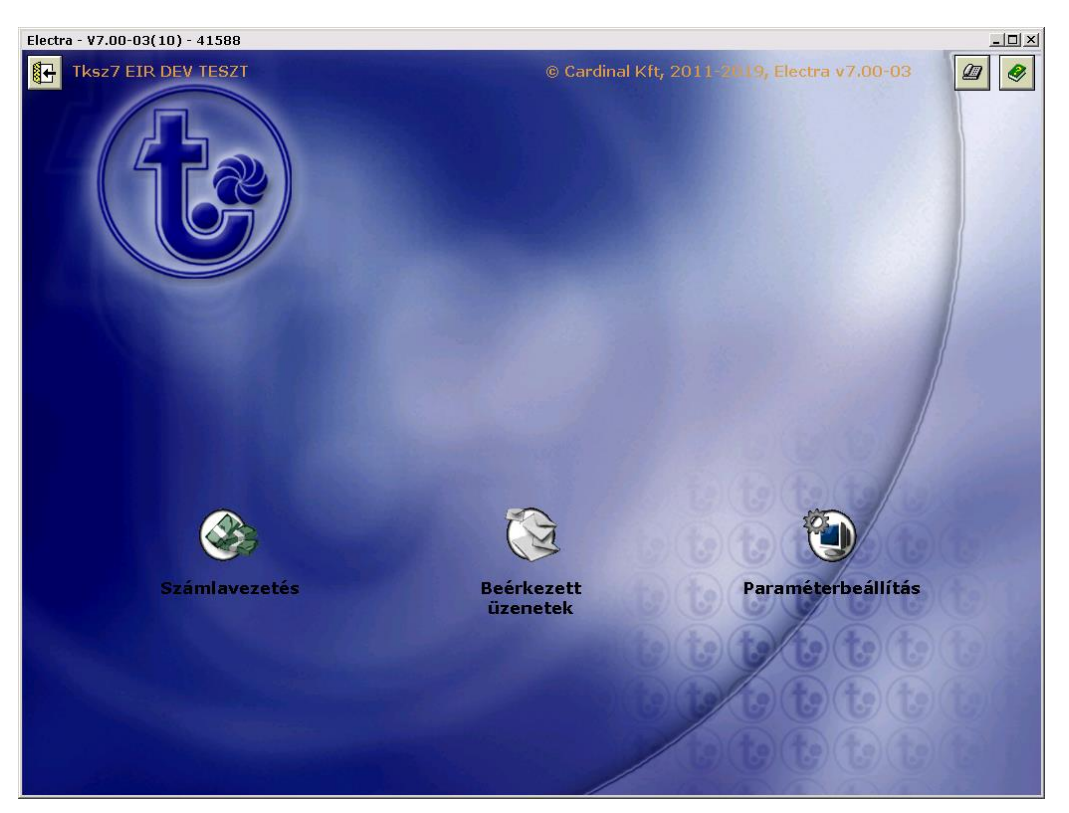

Majd a programba történő visszalépést követően már egy új felület jelenik meg. Verzió: 7.00-03(10)

### <span id="page-5-0"></span>Regisztrációs megbízás létrehozása és beküldése:

A program indítása után ez a képernyő jelenik meg:

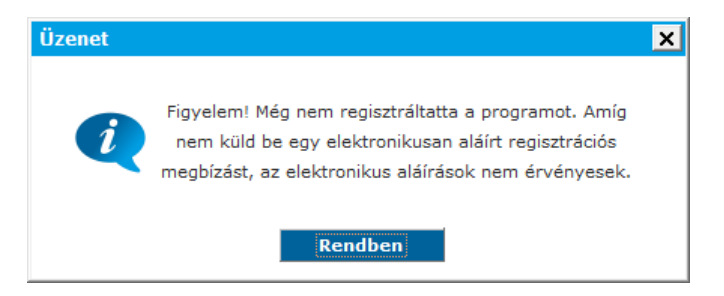

Jelentkezzen be a bank számítógépére (telefon ikon). A bejelentkezést követően győződjön meg, hogy a jobb oldali telefon ikon pirosan világít, mert online kapcsolat szükséges a regisztrációs

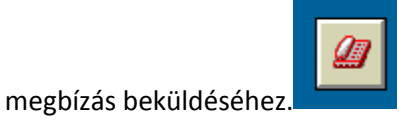

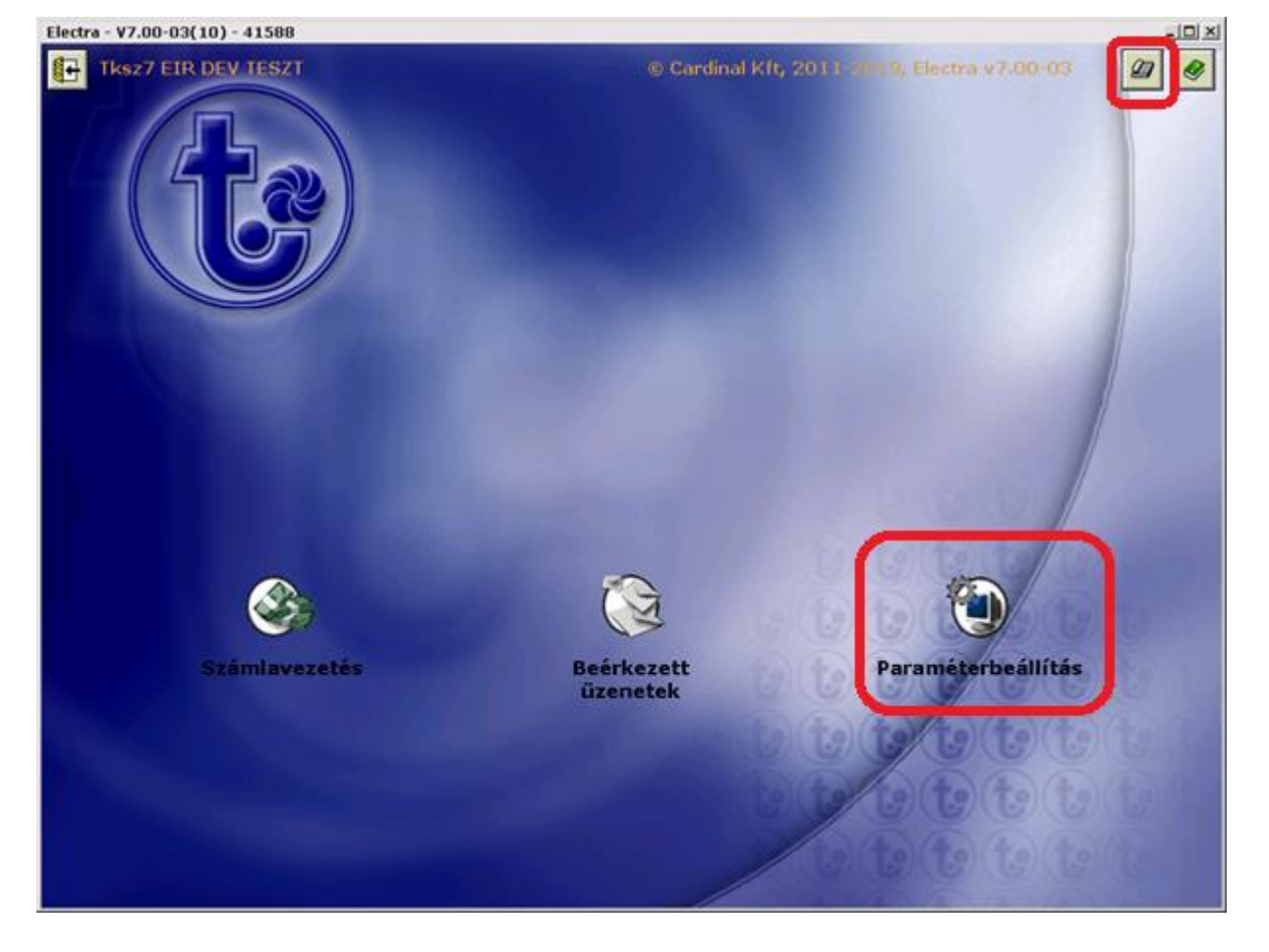

Ezt követően a Paraméterbeállítások  $\rightarrow$  Biztonság "fül" választását követően tudjuk elkezdeni a regisztrációs megbízás beküldését.

Kattintson a "Regisztrációs megbízás készítése", majd a megjelenő ablakban a "Rendben" gombra.

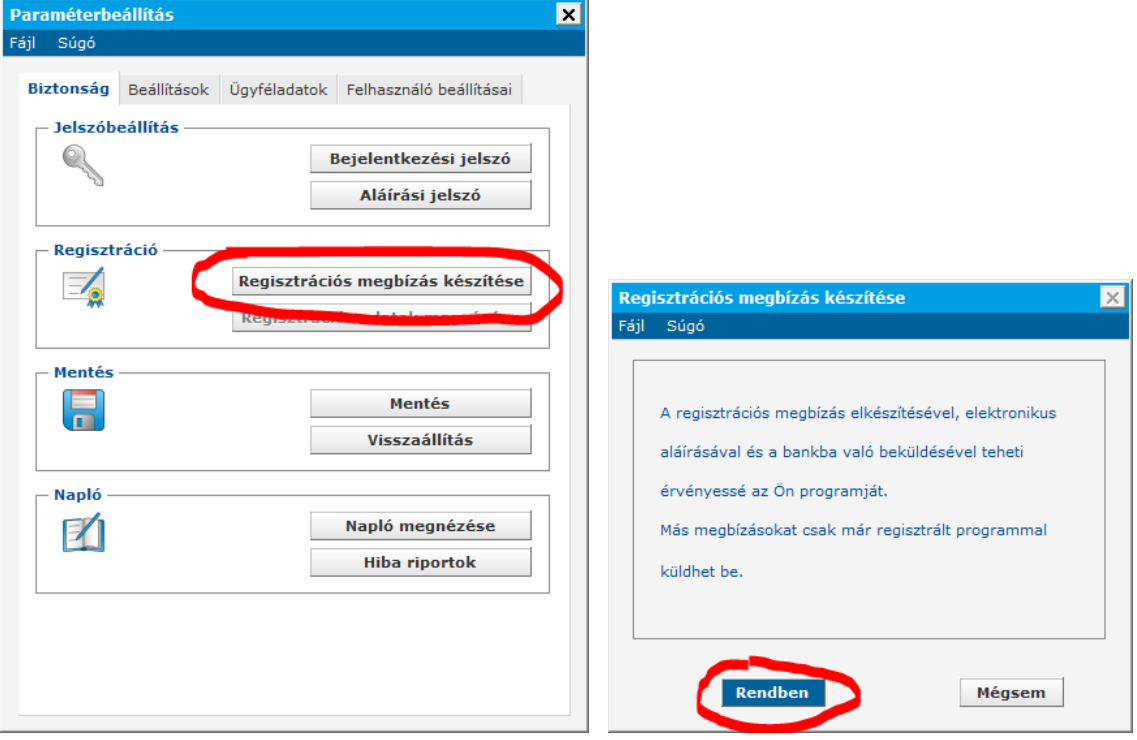

Amennyiben sikeresen elkészült a regisztrációs megbízás a következő üzenet jelenik meg.

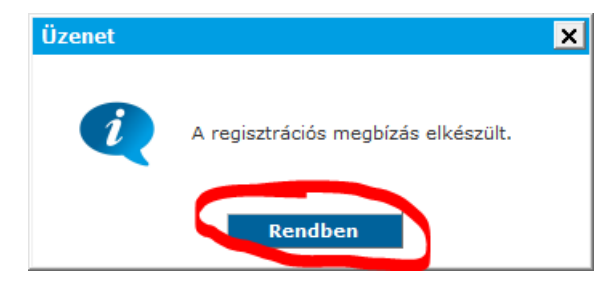

Ezt követően a regisztrációs megbízást alá kell írni:

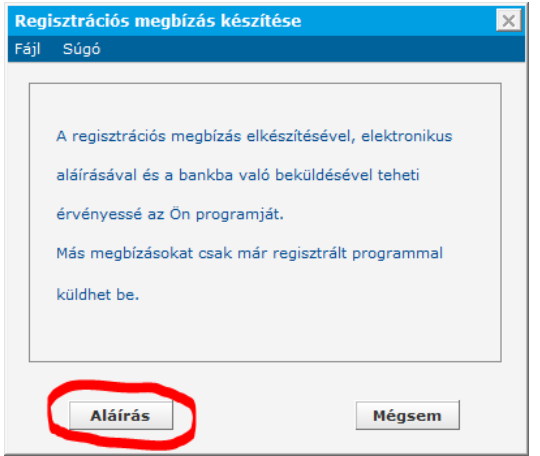

Azon felhasználó tudja ezt egyedül aláírni, aki céges 10 pontos aláírási jogkörrel rendelkezik. A 10 pont eléréshez lehetséges, hogy több felhasználó együttes aláírása szükséges.

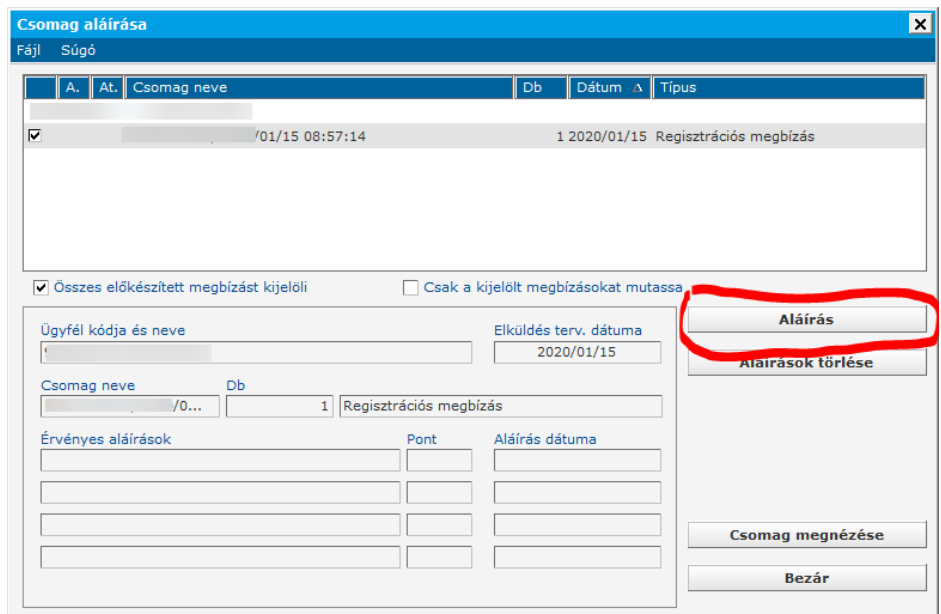

A csomagra állva az Aláírás gomb megnyomásával tudjuk a csomagot aláírni.

Ezt követően az aláírási jelszavunkat fogja kérni a rendszer egymás után 2-szer. Az aláírási jelszó a frissítés során nem változik.

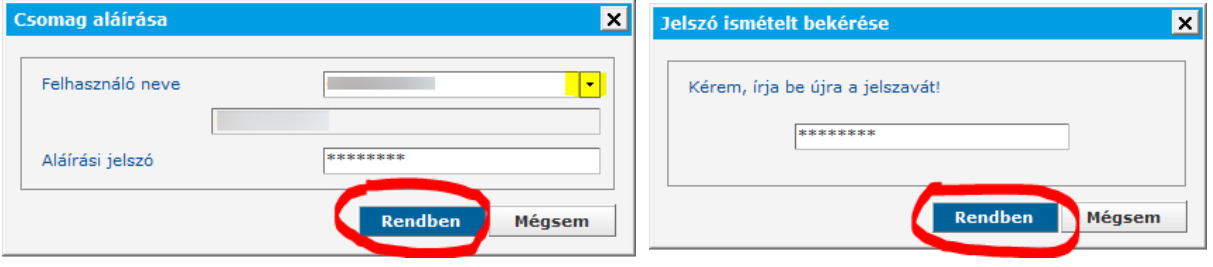

Az aláírást követően a csomag alatt megjelenik az aláírásunk.

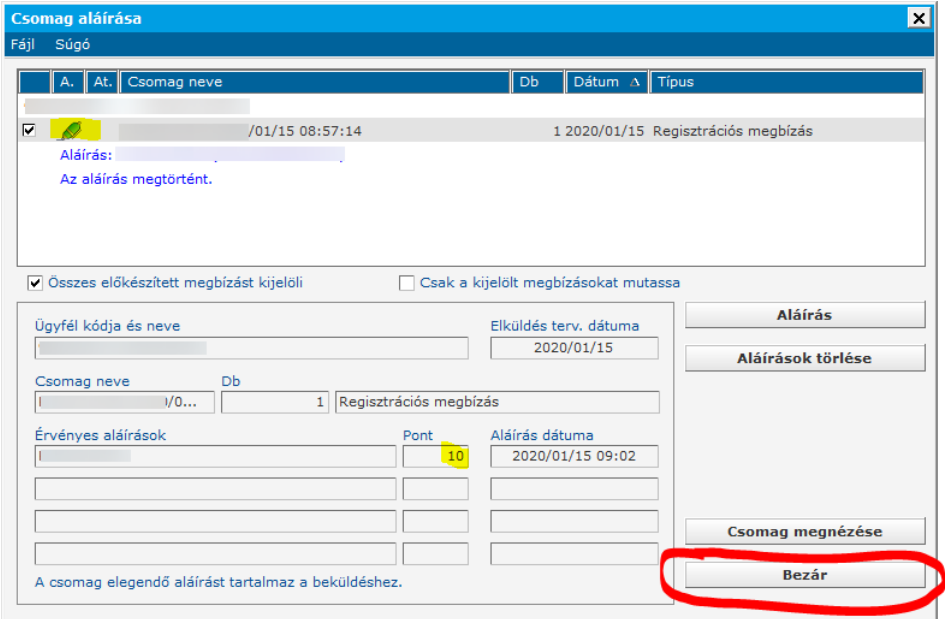

Ezt követően a Bezár gombra kattintva visszalépünk a következő felületre, ahol megjelenik a beküldés gomb, mely segítségével a csomagot elküldhetjük a Bankba.

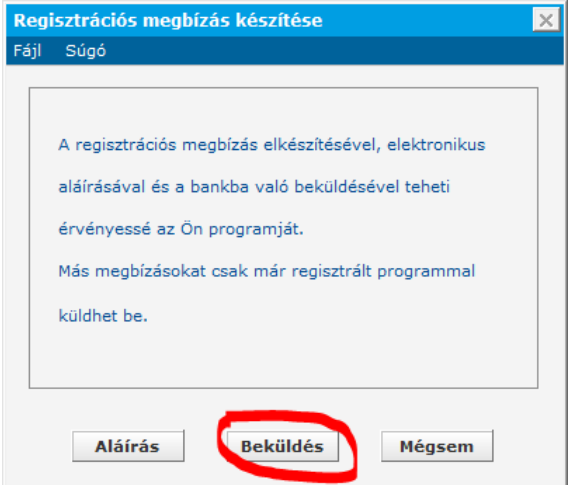

A Beküldés gomb megnyomását követően megjelenik a felület, melyen a regisztrációs megbízási csomag látható.

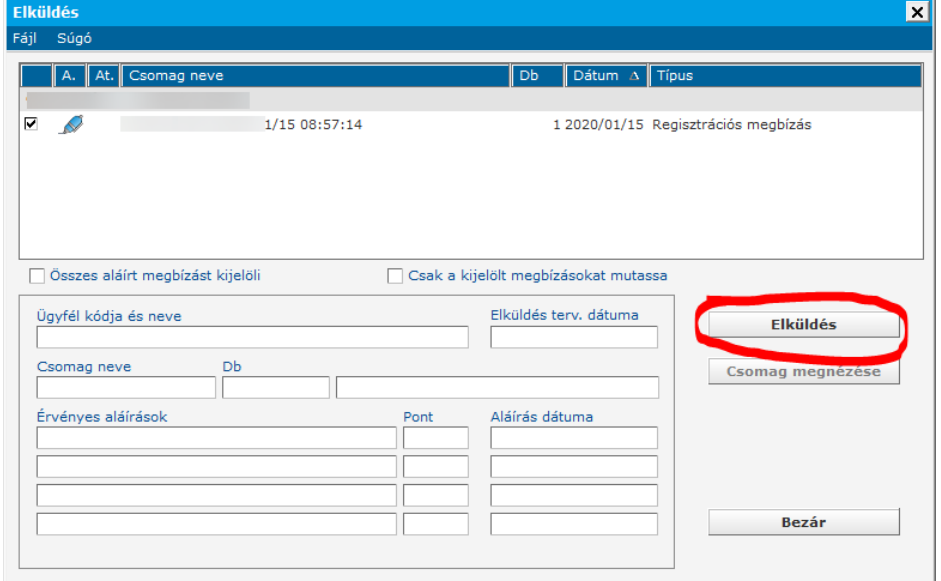

A csomagra állva az Elküldés gomb segítségével tudjuk beküldeni a csomagot a Bankba.

A beküldést követően az Elküld gomb inaktívvá válik, majd a csomag megnevezése alatt a következő üzenet jelenik meg:

Az adatokat a bank számlavezető számítógépe megkapta.

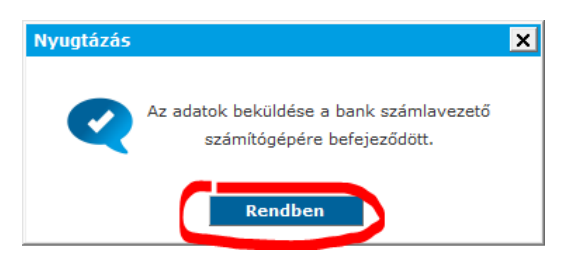

A Rendben megnyomása után az előző képernyőn is látszik a beküldés sikeressége. Az Elküldés gomb kiszürkül, a csomag előtt megjelenik egy zöld pipa, illetve a csomag alatt is látható "Az adatokat a bank számlavezető számítógépe megkapta." felirat.

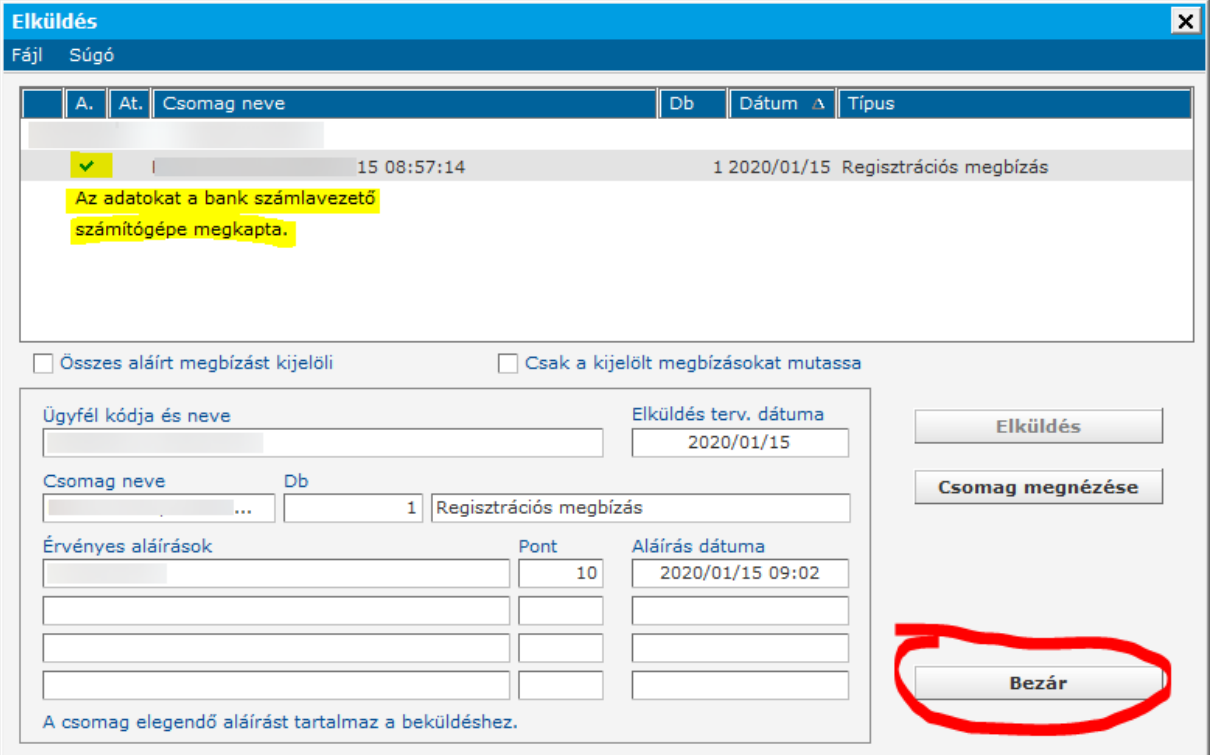

Ezzel a regisztráció megtörtént, a program teljes körűen használható.